## Windows 7и Windows XP в сети малого офиса. Неопознанная сеть. Доступ в интернет.

Есть малый офис из 7-ми компьютеров. На некоторых стоит Windows XP, на некоторых Windows 7. Один из компьютеров непосредственно подключен к интернет через USB CDMA модем SKYLINK, остальные компьютеры сети должны подключаться к интернету, используя подключение этого компьютера. Задача: настроить сеть и выход в интернет.

Блуждая по сети в поисках ответа как все сделать, часто встречаешь на форумах сообщения администраторов, утративших связь с реальным миром типа: «вы не знаете совсем протоколов, и нужно выставить для компьютера-сервера под управлением Windows 7 адрес 192.168.0.1 тогда все будет ОК...» Многие на это ведутся и мучают свои сети, и мучают... Господа сетевые администраторы, кто хоть раз ставил общий доступ через один модем на Windows 7, тот знает, что адрес на компьютере тут-же автоматически меняется на 192.168.137.1 ... и ни какой другой адрес не работает.

Еще одна проблема интересует пользователей сети: «Неопознанная сеть без доступа к интернет» Долгожители форумов с кучей наград дают в сети такие советы, что диву просто даешься: типа записать петлевой адрес 127.0.0.0 в адресную позицию шлюза! Ну вааще...!!! Сами то пробовали? Ведь отказ получаешь сразу после ввода первого актета: 127. Я называю это - «Лень жопу (извините) оторвать»

Мы решили сами найти решение всех проблем и составить мало-мальски подробное описание настройки сети для простых ребят и девчат не заканчивавших сетевых университетов.

Ну что, приступим?! На компьютерах должны быть сетевые карты! Нужны кабели и маршрутизатор -ХАБ или СВИЧ. Нужны программы Windows и драйверы устройств. Все есть? Тогда начнем:

## 1. Ставим оболочки и программы.

На всех компьютерах устанавливаем нужный Windows, в разделе Оборудование проверяем, что сетевые адаптеры (карты) установлены правильно и нет никаких вопросительных знаков. В качестве сервера выбираем компьютер с предустановленной Windows 7. Можете заранее подключить кабели локальной сети. Если в параметрах сетевых подключений компьютеров стоит автоматическое получение IP адреса, то может даже и сеть появится, но такая сеть нам не нужна, мы ее потом ручками сделаем, поэтому продолжим, помолясь.

# 2. Оснащаем подключение к интернет.

Подключаем СДМА модем через USB разъем. Windows 7 самостоятельно определяет устройство и ставит нужные драйверы.

# 3. Займемся настройкой доступа в интернет.

Заходим - Панель управления - Просмотр -Мелкие значки - Центр управления сетями и ...

Видим такое вот окно:

Если кабель уже подключен, то в списке

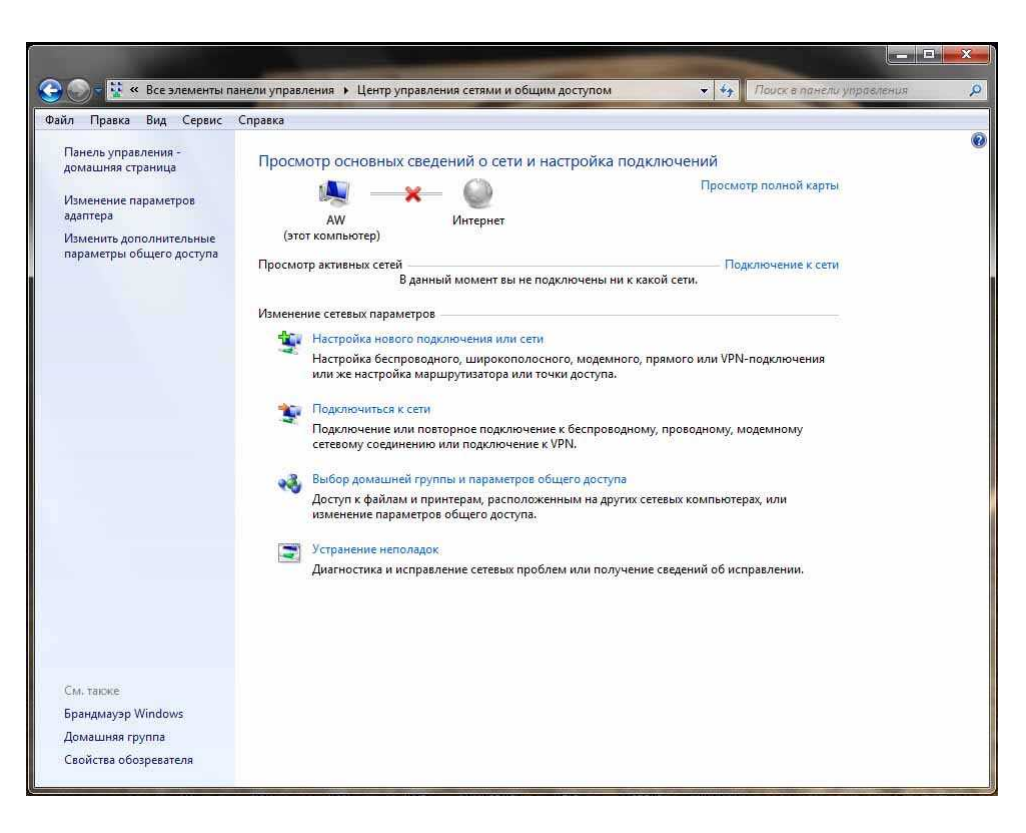

может присутствовать какая-то сеть, чаще всего «Неустановленная сеть без доступа к интернет» игнорируем и займемся интернетом:

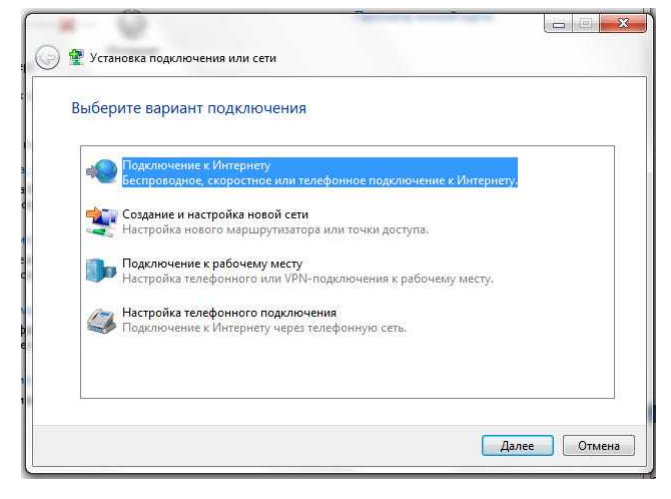

Поскольку модем СDMA уже установлен, в окне «Центр управления сетями и общим доступом» жмем - Настройка нового подключения или сети -Беспроводное скоростное или телефонное подключение - выбираем из предложенного списка свой CDMA модем - Далее вводим номер телефона, логин и пароль, полученные от провайдера - Далее - идет подключение и тестирование интернет - потом, если модем установлен правильно и компьютер подключился по предлагается указанным имени и паролю, использовать интернет и завершить настройку -

нажимаем Закрыть.

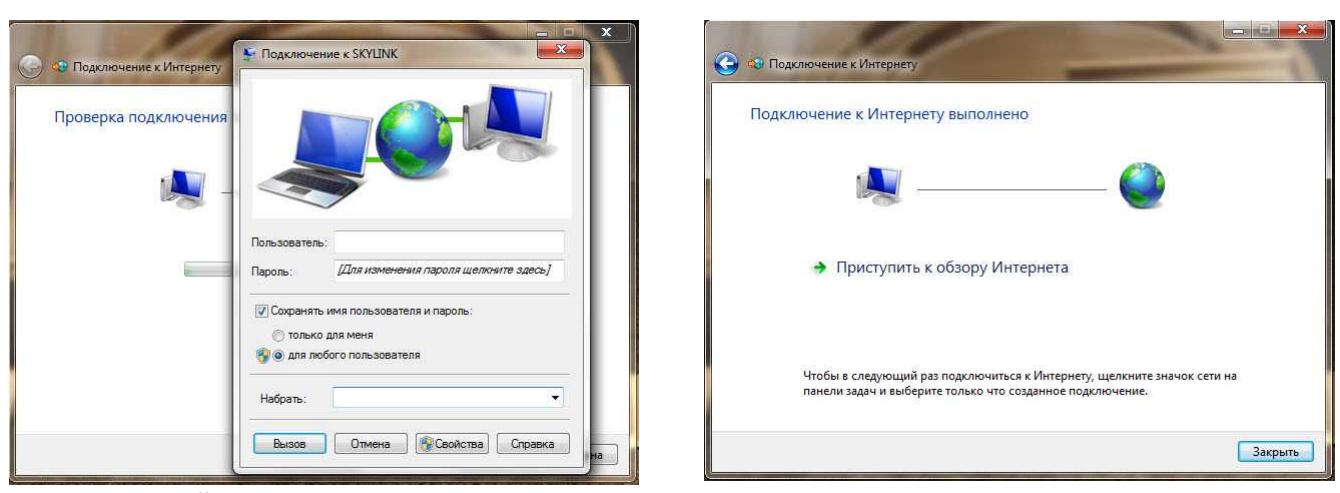

В перечне серей появляется сеть подключения к интернету:

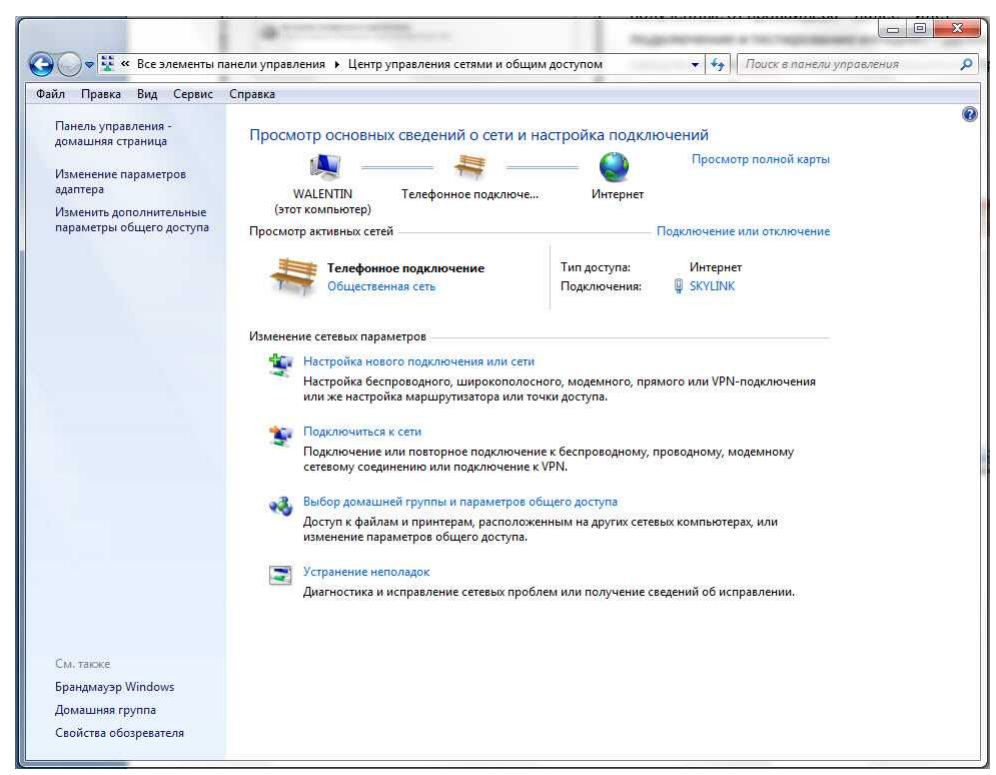

Тип сети может отличаться, лучше выставить для интернета тип «Общественная сеть». Настройки для этого типа сети сделаем позже. Для изменения типа сети кликаем правой кнопкой мышки по надписи «Общественная сеть» и выбираем из предложенного списка нужный тип сети.

#### 4. Теперь сделаем модемное подключение общедоступным.

Кликаем справа на синей надписи имени подключения (как видно из картинки я его изменил на SKYLINK - изначально оно ... не помню... кажется что-то типа «Подключение» - не важно, .. кликаем по нему:

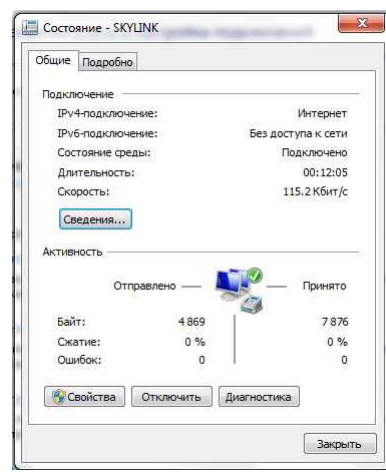

Открывается до боли знакомое по XP меню типа «включить / выключить», Жмем - Свойства -

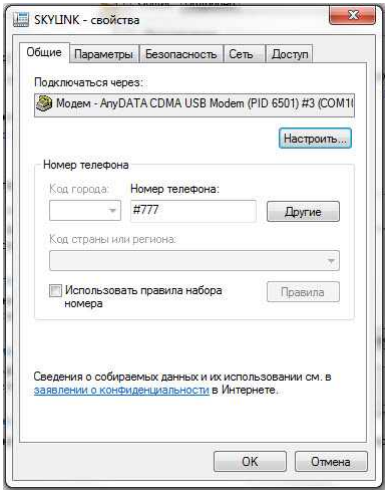

Открываются свойства соединения

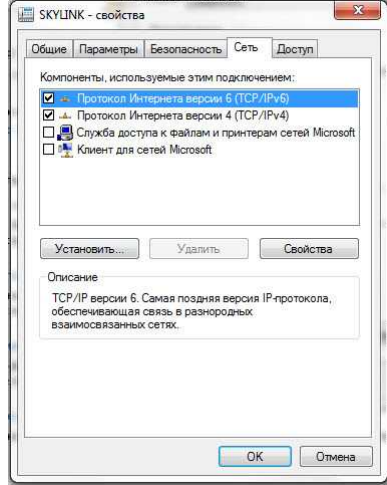

Вкладка Сеть (просто обращаю внимание, что здесь отключать протокол TCP/IPv6 совсем и не надо, он не мешает работе, что бы там ни писали в сети крутые системные администраторы)

### Далее - вкладка Доступ

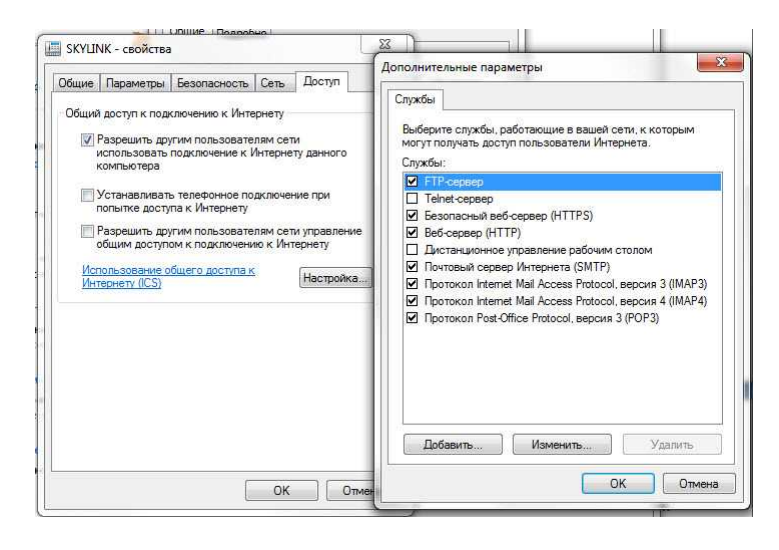

Ставим «галку» Разрешить другим пользователям сети использовать подключение Интернету К данного компьютера.

Выскакивает предупреждение, что сетевой адрес компьютера будет изменен на 192.168.137.1 - соглашаемся - это адрес интернет сервера в Windows 7. Я пробовал экспериментировать с ним, менять его после настройки - бесполезное дело - только с таким адресом все будет работать. Написал этот абзац и понял: не уверен, что смена IP

адреса происходит именно в этом месте настройки, возможно запрос появляется позже - во время принятия изменений.

Если хотите, чтобы другие пользователи сети могли сами включать соединение или настраивать его параметры (пароль, имя и т.п.), то поставьте метки в соответствующие квадратики.

Нажимаем – Настройка – и отмечаем все протоколы служб, которые будут транслироваться из сети. Если не знаете, ху из ху, то сделайте как на картинке, или отметьте все, на худой конец.

ОК - надпись:

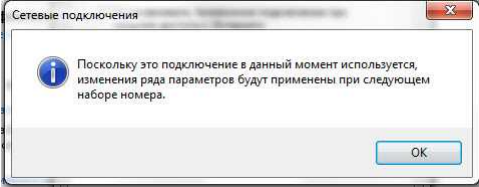

Слева в меню центра управления сетями щелкаем «Изменение параметров адаптера» Загружается окно сетевых адаптеров (кстати именно здесь можно сменить название соединения)

Два раза клик по модему (SKYLINK) – Вызов – (надеюсь параметры имени и пароля сохранены, тогда все подключится, если нет, то потребуется еще раз ввести имя и пароль и не забыть поставить «галку» чтобы их сохранить.

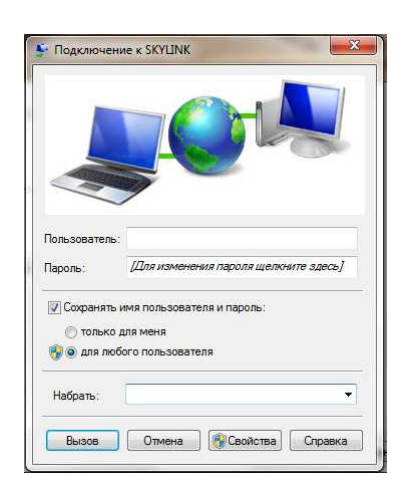

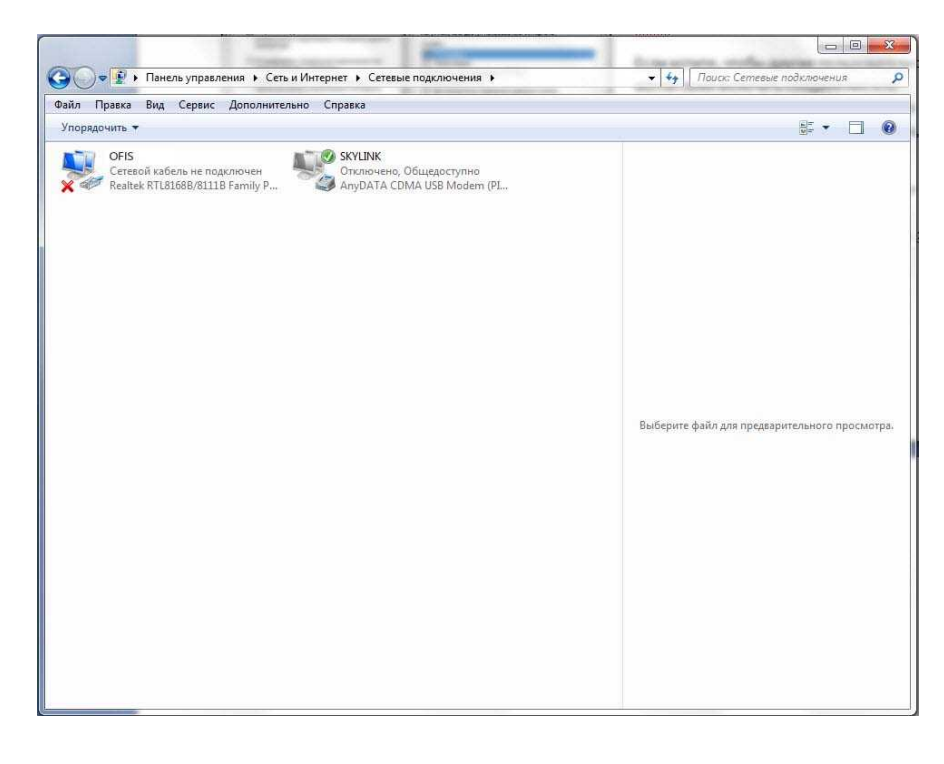

В центре управления сетями видим интернет - подключение и оно теперь доступно пользователям будущей сети. Займемся сетью.

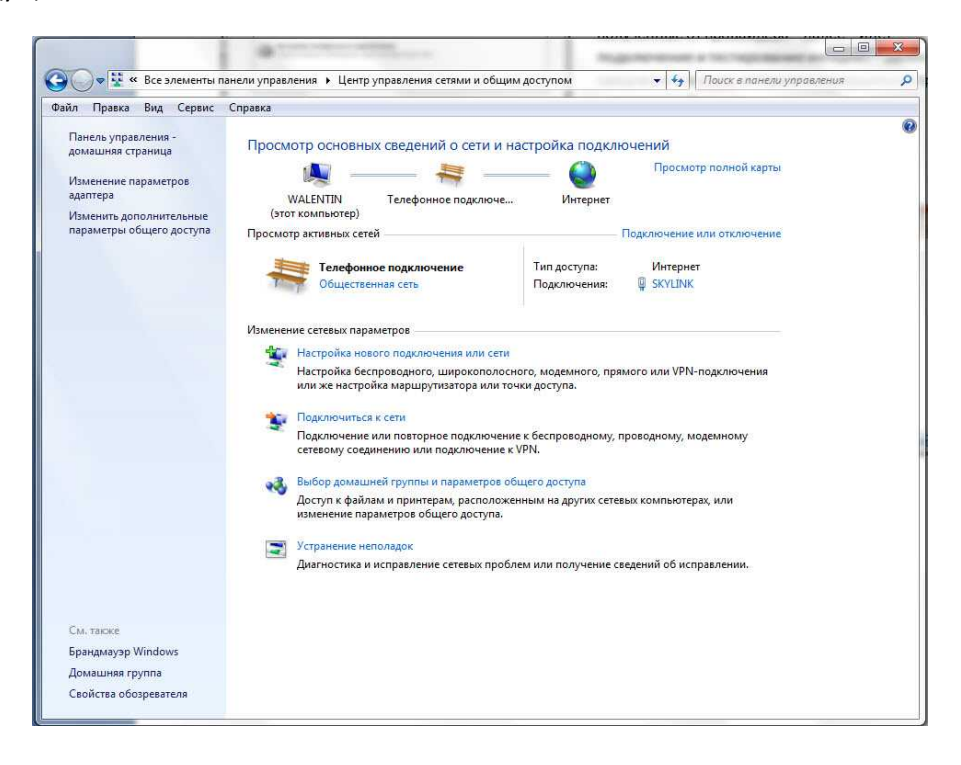

#### 5. Сначала создадим рабочую группу.

#### Мой компьютер - правый клик - Свойства

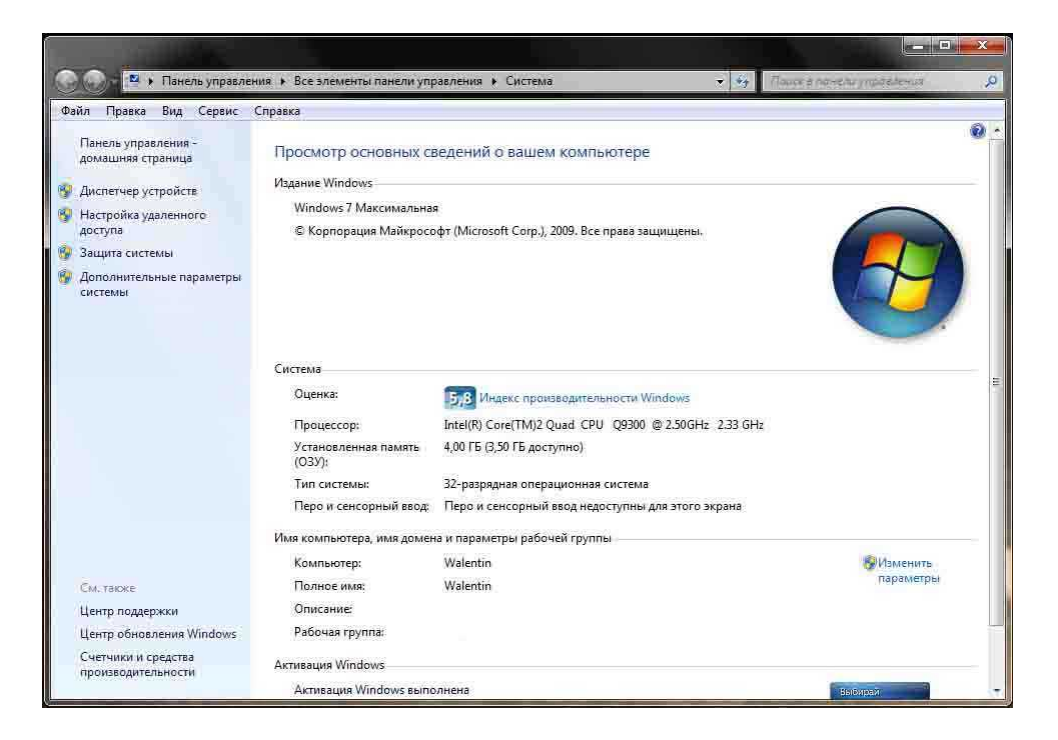

Справа: Дополнительные параметры - Имя компьютера - Идентификация - Компьютер входит в корпоративную сеть... - ... сеть без доменов.

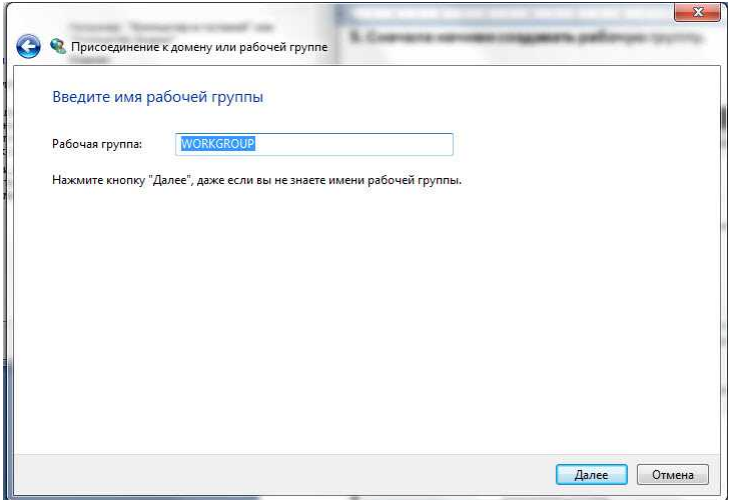

Вводим имя рабочей группы или записываем и запоминаем предложенное. После нажатия «Далее» будет предложено перезагрузить компьютер - перезагружаемся. После перезагрузки компьютер становится членом рабочей группы. Аналогичную настройку нужно произвести на каждом компьютере сети офиса. Настройка в Windows XP совершенно такая же, только внешний вид менюшек отличается. Мы использовали Windows XP SP3 (пытливый пользователь даже найдет здесь – какой именно).

Если все прошло гладко, то в свойствах компьютеров видим имя группы, к которой они принадлежат и это имя у всех одинаково.

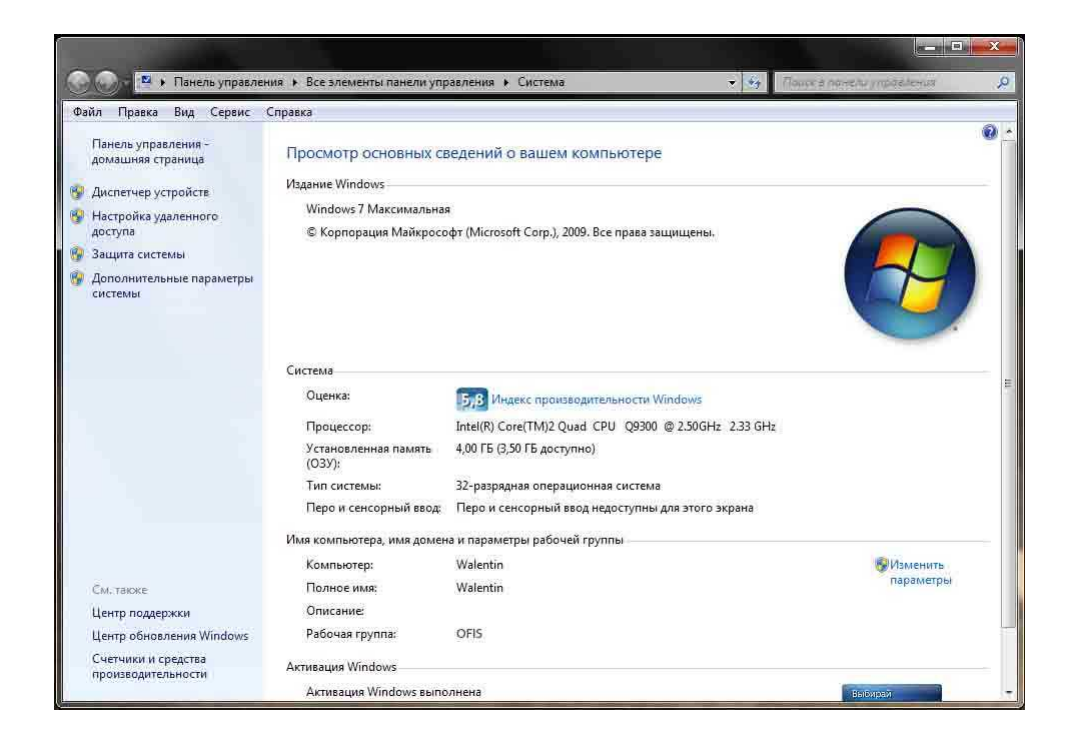

Сети пока нет, потому, что для совместного доступа и безопасности мы будем задавать IP адреса всех компьютеров сети явным образом.

Такое многие уже проходили в Windows XP. Достаточно было прописать адрес сервера (компьютера физически подключенного к интернет) как 192.168.0.1, другим компьютерам дать номера в том-же диапазоне ... 2, 3, 4 и т.д. и всем указать в качестве DNS сервера и основного шлюза адрес 192.168.0.1 и ... вуаля... все работало. Часто в сети наталкиваюсь сейчас на советы делать так-же при настройке сетей с Windows 7 – это бред. Помните? При настройке общего доступа к модему ось сменила ваш IP на номер 192.168.137.1! Только с этим номером все и заработает. Да, кстати, для тех, кто всем советы дает, но сам так и не попробовал настраивать сеть в Windows 7 - в отличие от XP в настройках сервера интернет нельзя настроить петлевой запрос и указать в качестве основного шлюза IP адрес самого сервера ...137.1. Виндовс сразу при закрытии меню настройки удаляет эту «некорректную» по мнению системы запись. Из-за этого локальная сеть всегда определяется как «Неопознанная сеть без доступа к интернет» при этом доступ в интернет на самом деле есть и все работает, но надпись «неопознанная сеть» напрягает и вызывает желание что-нибудь сломать. Тщетные попытки найти в сети информацию о

настройке без «Неопознанной сети» не увенчались успехом, но решение было все же найдено!

6. Настроим доступ в локальную сеть компьютера с прямым подключением к интернету.

Подключаем сетевой кабель. Если кабель был уже подключен, то идем в Центр управления сетями.

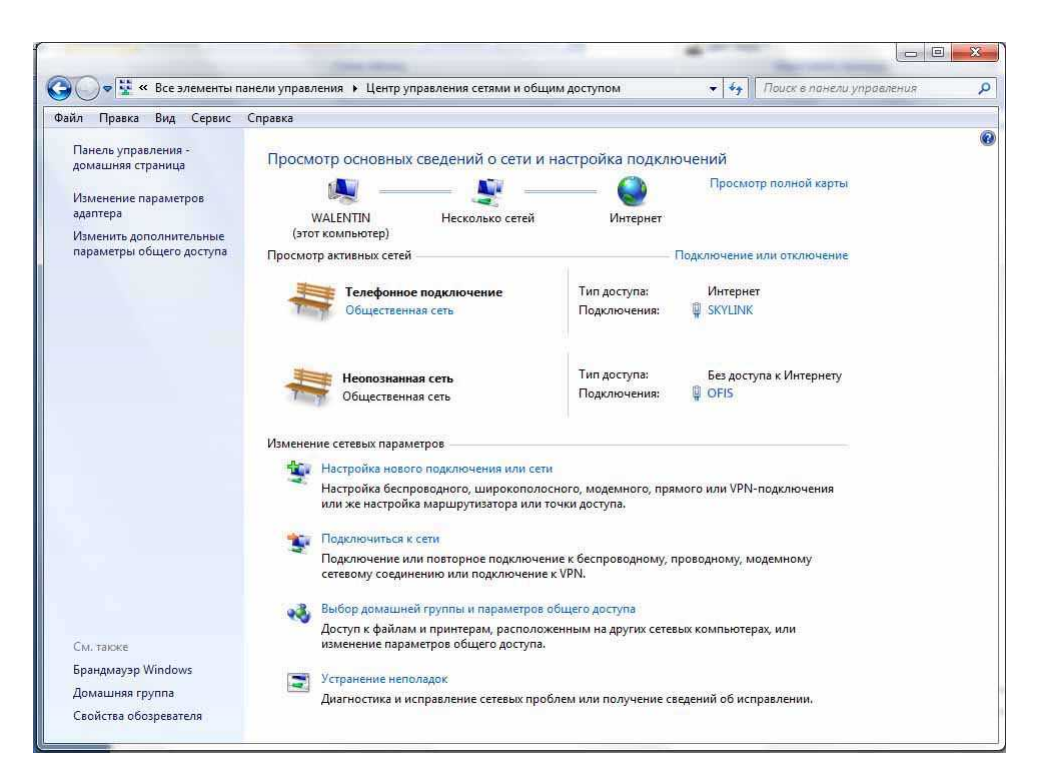

Панель управления - Центр управления сетями и общим доступом. Клик справа по синему имени неопознанной сети (или слева «Изменение параметров адаптера») – Состояние Сети – Свойства

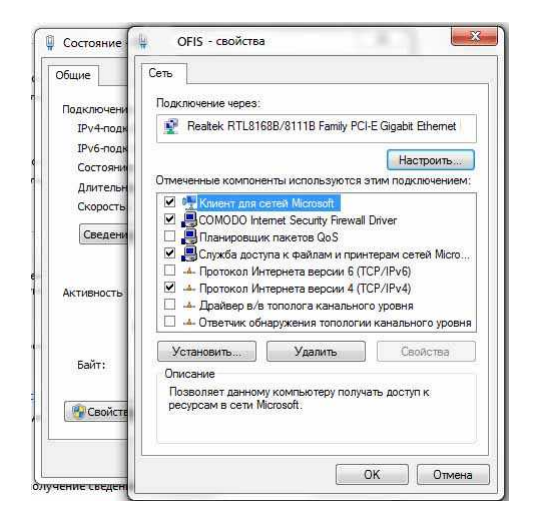

На вкладке Сеть отключаем ненужные, по Вашему мнению, службы. У нас нормально работало и со всеми службами и без некоторых. По моему мнению, протокол TCP/IPv6 ничуть не мешает работе сети. Многие администраторы предлагают его отключать - можно конечно, но для того, чтобы сеть не грузить излишними пакетами, ведь на Windows XP не будет такого протокола.

На рисунке показаны службы, которые мы оставили в сетевых настройках - При этом TCP/IPv4 - это протокол, который должен быть обязательно.

Далее щелчок по TCP/IPv4 - Свойства

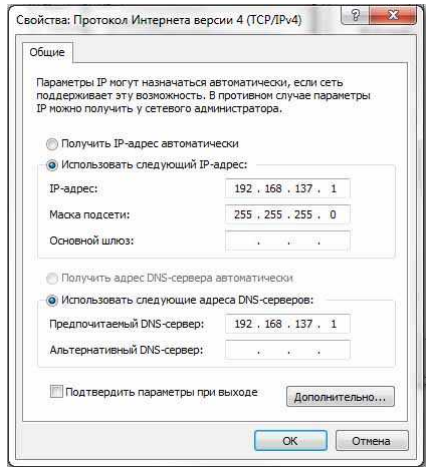

На вкладке «Общие» видим IP адрес, указанный системой 192.168.137.1, маска подсети указана 255.255.255.0. Вводим ручками: Использовать следующие адреса DNS серверов: 192.168.137.1

Для компьютера сервера (того, который подключен к интернет) поле «Основной шлюз» пока оставим пустым.

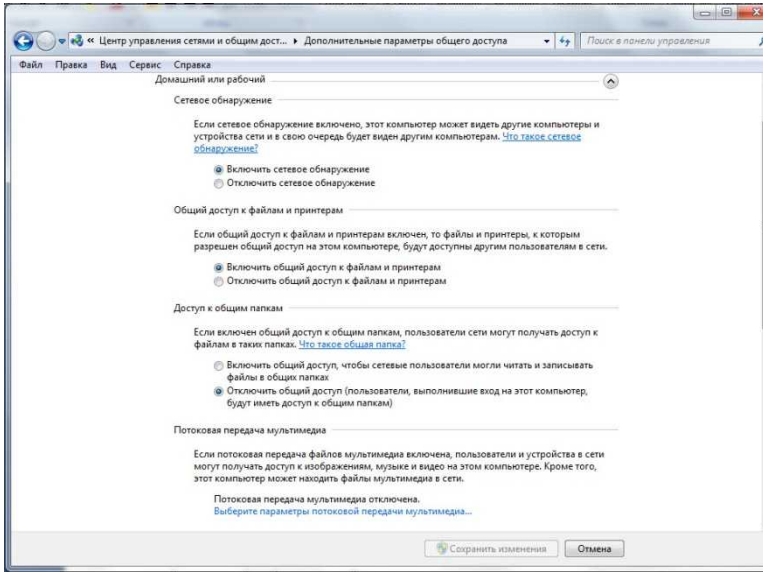

- Для работы в сетях настраиваем разрешения  $\mathsf{M}$ протоколы: Панель управления - Центр управления сетями .. - Изменить дополнительные параметры общего доступа - Вкладка «Домашний или рабочий»:
	- Включить сетевое обнаружение.

• Включить общий доступ к файлам и принтерам

• Включить общий доступ

пользователей к файлам и папкам

• Использовать шифрование (у нас стоит 1286ит и работает в смешанной сети)

- Отключить доступ с парольной защитой
- Разрешить Windows управлять подключениями ...

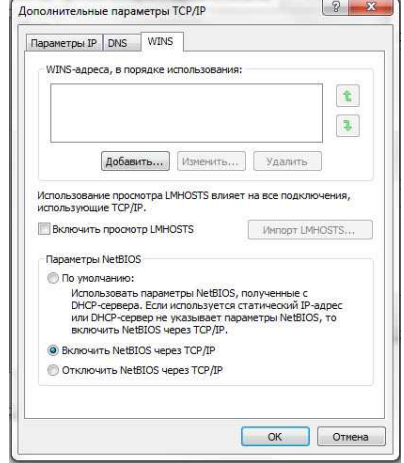

Далее: Дополнительно – Wins – Включить NetBIOS через TCP/IP

Сохраняемся: ОК - ОК

## Вкладка «Общий»:

- Отключить сетевое обнаружение.  $\bullet$
- Включить общий доступ к файлам и принтерам  $\bullet$
- Отключить общий доступ пользователей к файлам и папкам  $\bullet$
- Использовать шифрование (у нас стоит 128бит и работает в смешанной сети)  $\bullet$
- Отключить доступ с парольной защитой (хотелось бы включить, но без выключения этого  $\bullet$ парольного доступа интернет будет, а сетевого доступа на расшарашенные ресурсы не будет).

Сохраняемся: - Сохранить изменения.

## 7. Настроим доступ в локальную сеть и подключение в интернет остальных компьютеров сети.

На компьютерах с Windows 7:

Подключаем сетевой кабель. Панель управления – Просмотр - Мелкие значки - Центр управления сетями и общим доступом – Изменение параметров адаптера (слева) – правый клик на адаптере – Свойства

Знакомое меню.

Оставляем только нужные протоколы.

- $\bullet$ Клиент сетей - обеспечит видимость компьютеров группы.
- Служба доступа позволит делать доступными принтеры и папки в сети.
- Протокол TCP/IPv4 позволяет компьютерам взаимодействовать и обмениваться данными.

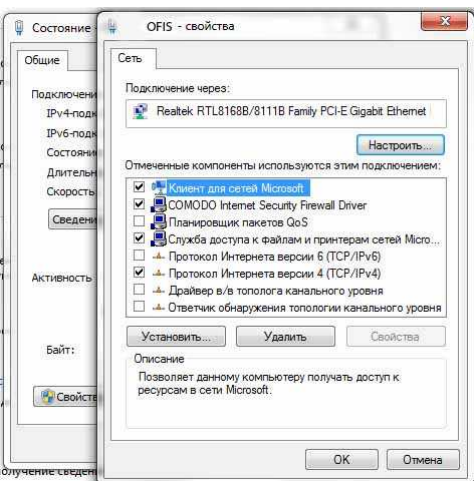

Продолжаем продолжать: выделяем TCP/IPv4 - кликаем по кнопке Свойства:

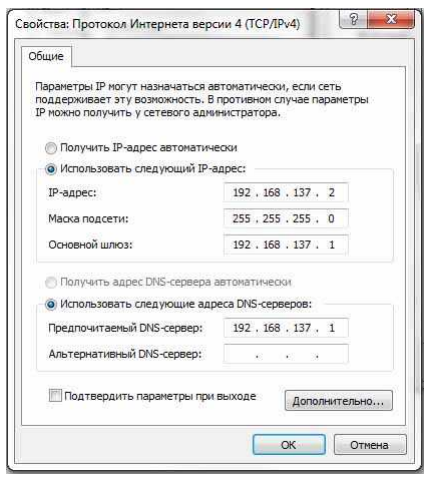

• Указываем IP адрес компьютера. Каждый компьютер должен иметь неповторимый IP. Чаще всего это ... 2, 3, 4, и т.д. Адрес должен находится в том же диапазоне адресов, что и адрес интернет сервера: 192.168.137. адрес

- Маска подсети установится сама.
- Основной шлюз: пишем адрес компьютера, подключенного к интернет: 192.168.137.1

Использовать следующие адреса DNS серверов - опять адрес компьютера, подключенного к модему: 192.168.137.1

Дополнительно - Wins - Включить NetBIOS через TCP/IP Сохраняемся: ОК - ОК

Перезагружаем компьютер. Вообще то, на Windows 7 сетевые настройки немедленно вступают в силу, начинается процесс переосмысления сети, который можно наблюдать в Центре управления сетями, но в Windows 7 также и глюков полно. Поскольку разработчик постарался максимально автоматизировать настройку сетей, программа иногда делает ошибки в недокументируемых настройках или пытается внести исправления в ваши настройки. Думаю – не нужно лезть в реестр и смотреть какие-то значения его ключей. Лучше воспользоваться «народным» средством - Презагрузка компьютера (а иногда и несколько перезагрузок) позволяет получить «правильную» сеть.

Для работы в сетях настраиваем дополнительные параметры разных типов сетей: Панель управления – Центр управления сетями .. – Изменить дополнительные параметры общего доступа – Вкладка «Домашний или рабочий» :

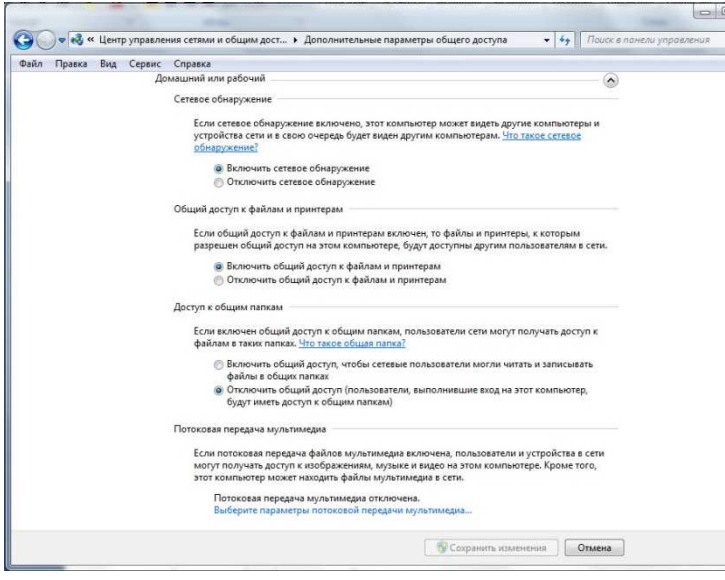

• Включить сетевое обнаружение.

• Включить общий доступ к файлам и принтерам

• Включить общий доступ пользователей к файлам и папкам

• Использовать шифрование (у нас стоит 128бит и работает в смешанной сети)

• Отключить доступ с парольной защитой

• Разрешить Windows управлять подключениями …

На вкладке «Общий»:

- Отключить сетевое обнаружение.
- Включить общий доступ к файлам и принтерам
- Отключить общий доступ пользователей к файлам и папкам
- Использовать шифрование (у нас стоит 128бит и работает в смешанной сети)
- Отключить доступ с парольной защитой (хотелось бы включить, но без выключения этого парольного доступа интернет будет, а сетевого доступа на расшарашенные ресурсы не будет).

Закончили. Еще раз перезагрузимся. Теперь не только видим другие компьютеры, но и можем входить в папки, для которых разрешен общий доступ.

Выполняем аналогичную настройку сетевого адаптера для всех компьютеров с Windows 7. Не забываем, что IP адрес каждого компьютера сети должен быть индивидуальным и не должен повторяться, хотя, если вы повторитесь, то ось вам сообщит, что такой адрес уже есть и нужно выбрать другой. После

перезагрузки проверяем подключение к сетевой группе (смотрим значки компьютеров группы в центре управления сетями или в окне «СЕТЬ» на рабочем столе.

 Проверяем подключение к интернету – загружаем любимый браузер и смотрим – грузится ли Yandex (вводим адрес [www.yandex.ru\)](http://www.yandex.ru) Почему Yandex? – об этом позже в конце настроек, если кратко, то сервер Майкрософт или сервер mail.ru и другие сайты могут не грузиться из-за неправильной настройки размера сетевых

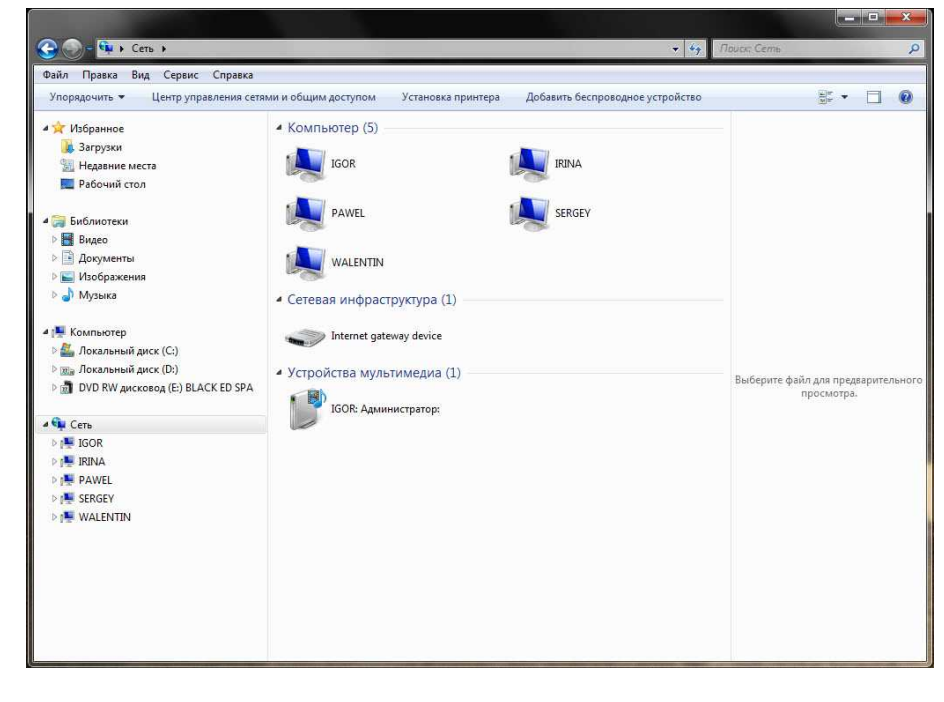

пакетов. Эту настройку мы выполним позднее. А на Яндексе «кушают» любой самый уродливый трафик и этот сайт у нас грузится всегда – не примите за рекламу, а примите в качестве метода настройки.

### На компьютерах с Windows XP:

Подключаем сетевой кабель и выполняем давно привычный маршрут: Панель управления - Сетевые подключения - Установить домашнюю сеть или сеть малого офиса - Далее - Далее - Этот компьютер подключается к интернету через шлюз или другой компьютер в сети - Далее

- Описание оставить пустым
- Имя компьютера пишем сетевое имя, которое мы потом будем видеть в перечне компьютеров рабочей группы.

- Далее –

• Рабочая группа – заполняем имя рабочей группы, которое указывали для компьютеров сети.

- Далее -

• Включить общий доступ..

- Далее - Далее - Создается подключение по локальной сети. Это подключение в виде значка появляется в окне «сетевые подключения» панели управления.

Правый клик на появившемся подключении – Свойства – Протокол интернета TCP/IP – Свойства – Общие - заполняем:

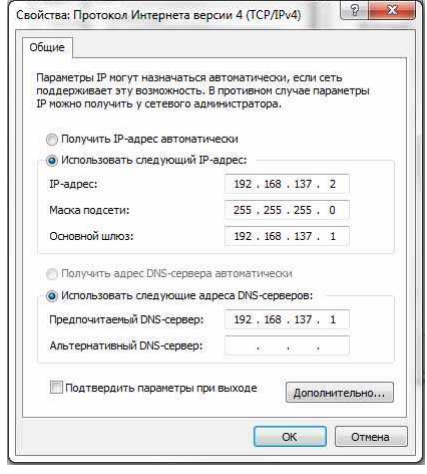

• Указываем IP адрес компьютера. Каждый компьютер должен иметь неповторимый IP. Чаще всего это ... 2, 3, 4, и т.д. Адрес должен находится в том же диапазоне адресов, что и адрес интернет сервера: 192.168.137.адрес

• Маска подсети установится сама.

• Основной шлюз: пишем адрес компьютера, подключенного к интернет: 192.168.137.1

• Использовать следующие адреса DNS серверов - опять адрес компьютера, подключенного к модему: 192.168.137.1

Далее: Дополнительно - Wins - Включить NetBIOS через TCP/IP. Сохраняемся: ОК – ОК. Короче, так же, как и в Windows 7.

Обязательно перезагружаем компьютер. В окне «Сетевое окружение» начинаем видеть доступные сетевые папки и диски компьютеров локальной группы, при запросе компьютеров рабочей группы - видим настроенные компьютеры. Только в Windows XP иногда нужно после перезагрузки подождать минут 10-ть, чтобы компьютер пропинговал сеть и обнаружил сетевые ресурсы. В дальнейшем сетевое обнаружение будет происходить быстрее.

Теперь все компьютеры сети видят друг друга и имеют доступ в интернет. На этом этапе хочется сказать о глюках, которые вы будете наблюдать после завершения настройки. Это касается компьютеров с Windows 7.

1. Если на каком-то компьютере несколько пользователей и имеется пароль при входе пользователя на компьютер, то при попытке зайти с этого «запароленного» компьютера на сетевой ресурс появится меню с требованием ввода пароля и имени пользователя. Почему идет этот запрос – не знаю ведь сеть рабочая и парольная защита выключена. Вводим любую фигню, я один раз вообще написал Жо-а и Жо-а – срабатывает и пускает в сеть. И, главное, больше не будет спрашивать никогда. Такой же запрос получит пользователь, пытающийся зайти из под Windows 7 на запароленный компьютер (несмотря на отключение парольной защиты в сетевых политиках - см. выше) - тоже вводим любую чушь, например «,» и «:» - срабатывает, пускает и больше никогда не спросит. Пока эта смешная

процедура не будет выполнена, расшарашенные сетевые принтеры на запароленном компьютере невозможно установить.

2. Антивирус ESET NOD32, если обновляется из папки сетевого зеркала обновлений по сети, то не сможет получить к ней доступ даже если сделаны установки входа в сеть как «текущий пользователь». При попытке обновиться будет идти запрос пароля подключения. Здесь уже абы как не пройдет. Нужно указать следующее:

Графа имя пользователя - «имя компьютера в сети \Администратор» тоесть, например  $\bullet$ Ређуа Администратор (без кавычек и пробелов и не наклонная черта, а слэш)

Графа пароль - оставить пустой

Такую семантику ввода пароля я подсмотрел где-то в разделе Администрирование в сообщениях об ошибках авторизации - не помню точно где.

3. Сразу после установки сети, в окне «Сеть» могут быть видны не все компьютеры. Помогает перезагрузка. Наверно компьютер формирует какую-то таблицу сетевых ресурсов. Если один раз все члены группы появятся, то дальше всегда все будут на месте. Если кого-то по прежнему не видно в списках группы, то нужно перезагрузить «потерявшийся» компьютер.

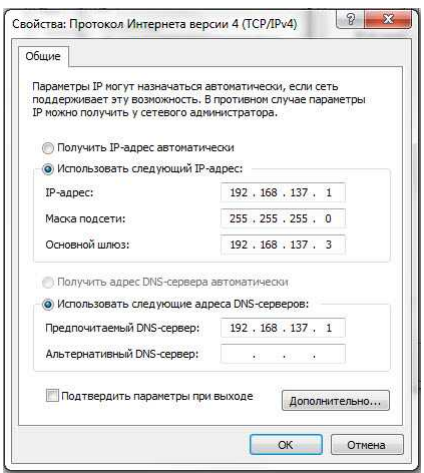

4. В центре управления сетями локальная сеть по прежнему обозначена обшественная как «Неопознанная сеть без подключения к интернет», хотя все работает и интернет есть! Для того, чтобы опознать эту сеть, нужно, чтобы компьютер, к которому подключен модем, получил адрес Основного шлюза, но не свой.

Лечим так: в настройках шлюза записываем адрес любого другого сетевого компьютера (желательно поновее - так как будет дополнительный трафик и нагрузка на сетевую карту), например пишем так, как показано на рисунке. Перезагружаемся. Сеть становится «Определяемой» теперь можно изменить ее тип на «Рабочая сеть».

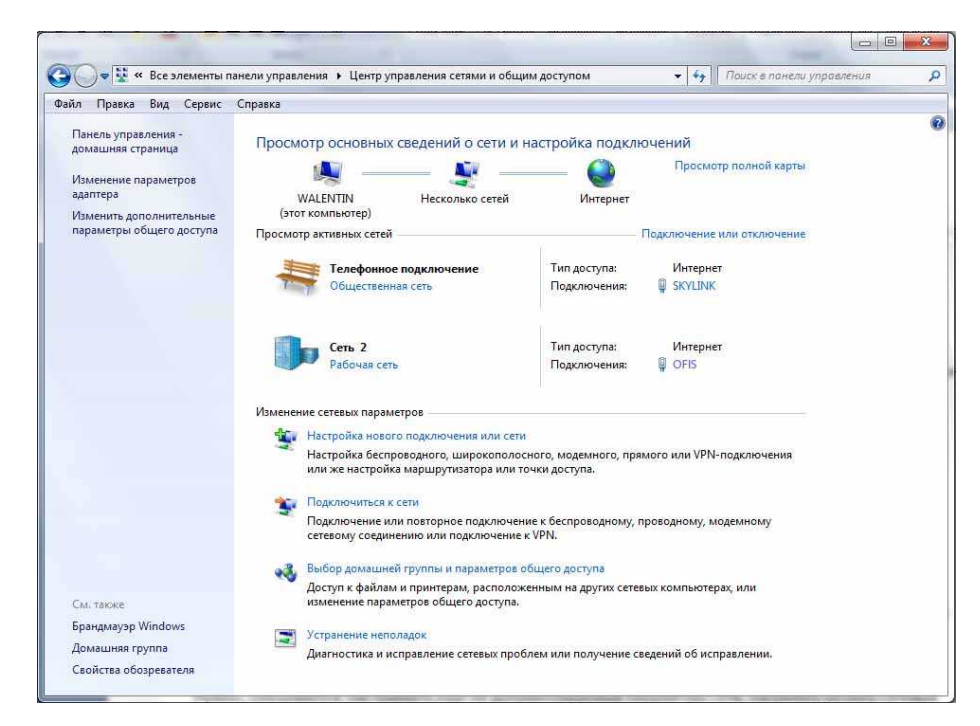

Выше  $\overline{B}$ разделе «Изменить дополнительные параметры общего доступа» установили разные МЫ политики доступа для Общественной сети и для рабочей сети. Тип сети на модеме нужно выставить как «общественный», тип a локальной сети как «рабочий».

Хотя - на вкус и цвет... сами решайте.

#### 8. Настроим не документируемые технические параметры сетей.

Часто пользователи задают вопрос такого типа: «...на такие то сайты могу зайти, а на такие то не могу почему?». Я сам был однажды очень удивлен и целый день нервно хихикал, когда после запуска оптимизации TuneUp Utilities у меня компьютер перестал заходить на сайт mail.ru, а на сайт mail.com продолжал заходить.

Нужно, оказывается, настраивать еще не документируемые параметры сети, например размер сетевых пакетов, ну и многое другое. Здесь некоторые сетевые администраторы воскликнут: «Ну вот!!! - Вот для чего мы и трудимся!!! Вот почему вы без нас не сможете!!!».

А мы попробуем справиться сами. Далее я упомяну программу, которой мы воспользовались при настройке. Вы можете использовать другие программы, главное, чтобы при настройке исходные параметры для всех компьютеров были одинаковыми.

Мы делали так: Устанавливаем на каждый компьютер программу SpeedConnect Internet Accelerator ссылок на программу я не даю, ищите в сети. Помимо настройки параметров доступа, программа генерит небольшое окно с красивым графиком загрузки сети, что весьма удобно в Windows 7 из-за отсутствия привычного анимированного значка сети. Функция настройки есть и в программе TuneUp Utillities, но на Windows 7 ставится только 10-я версия этой известной программы, а она такая куцая, что доверие у меня к ней пропало.

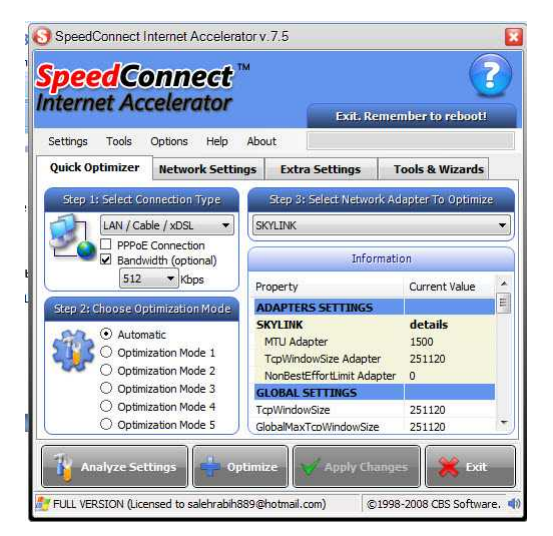

Программу один раз запускаем в режиме Internet Accelerator на каждом компьютере сети, устанавливаем для всех компьютеров одинаковые исходные данные для оптимизации тип сети, скорость и режим оптимизации, затем жмем Optimize, оптимизированную конфигурацию получаем  $H^{\mathsf{A}}$ документируемых параметров сетевых протоколов (кому интересно, пусть роется в программе), нам же главное, чтобы размер пакета MTU Adapter у всех компьютеров сети был одинаковым. Не важно даже, будет он фрагментироваться при доступе к сайту или нет, главное, чтобы он был одинаков у всей сети. Принимаем изменения (Apply Changes) и выходим (Exit).

Обязательно перезагружаем компьютер. После такой настройки

все компьютеры получают доступ к любым сайтам сети. Саму программу SpeedConnect Internet Accelerator можно после настройки деинсталлировать или убрать из автозагрузки. Получаем вот такую сеть с доступом в интернет:

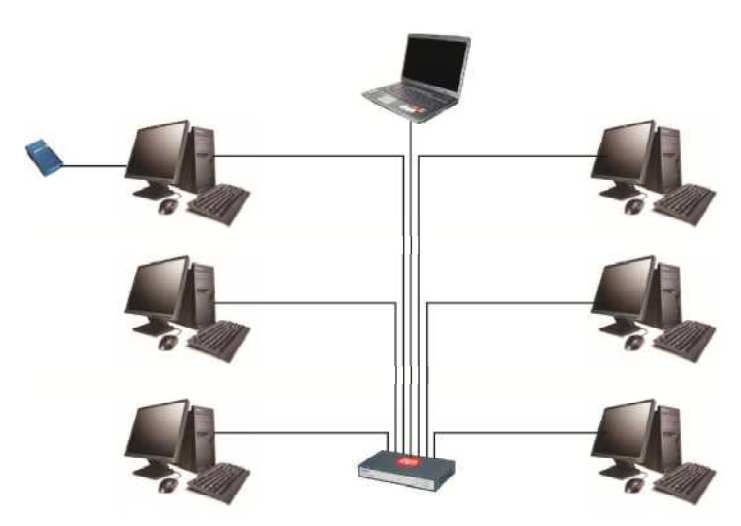